## **Google Tanterem a telefonon, tableten**

Első bejelentkezéshez mindig használjuk a böngészőt (level.fayamszki.hu), hogy a fiók létrehozásával ne legyen probléma és kövessétek az útmutatót, ha nem egyértelmű! Csak utána próbálkozzunk az applikációkkal.

## **iOS**

Az app store-ban keressünk rá a Google Classroom applikációra:

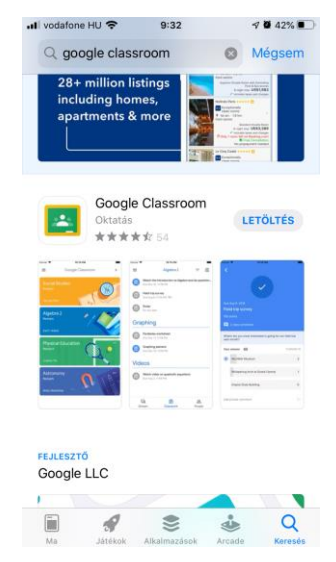

Ha felraktuk, indítsuk el, majd válasszuk az egyetlen gombot a képernyőn. © (alul érdemes kivenni a reklám részt)

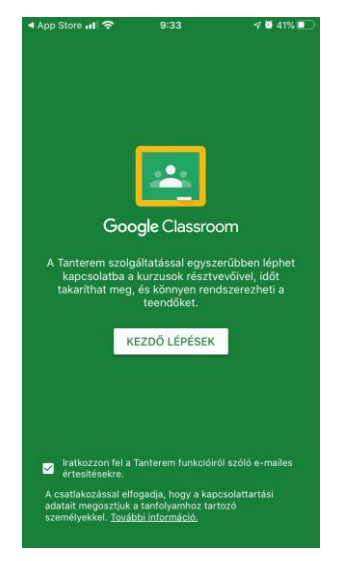

Utána jöhet a fiók megadása. (a @fayamszki.hu-s cím, amivel bejelentkezünk és a jelszó, amit megadtunk)

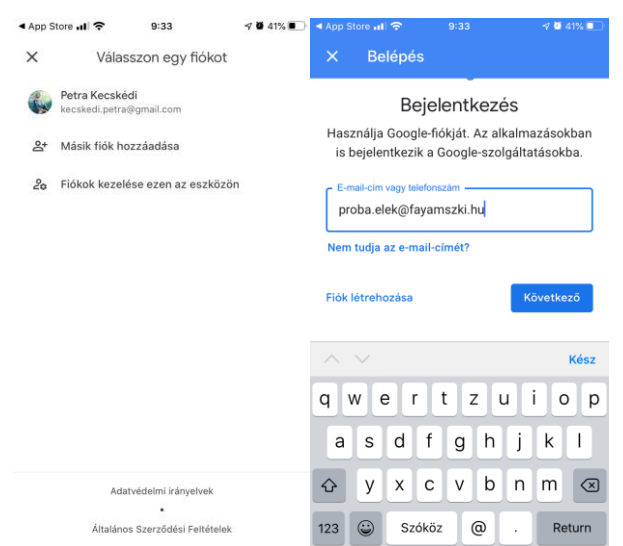

Jellegzetes kérdésünk is megjelenik, akarunk-e felugró értesítést kapni a történésekről. (ezt logikusan döntse el mindenki magának)

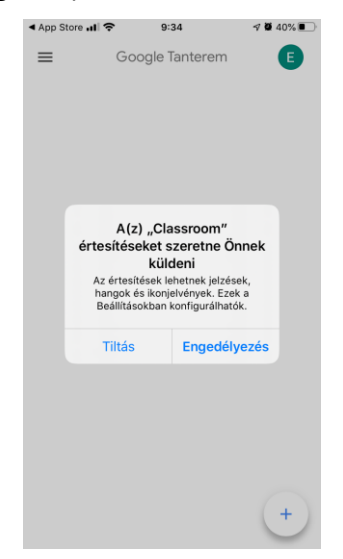

Ezután végre eljutunk a Kurzusainkig. Itt nagyrészt ugyanaz a metódus működik, mint a böngészős dolgoknál. Kicsit ugyan átrendezve, de minden megtalálható:

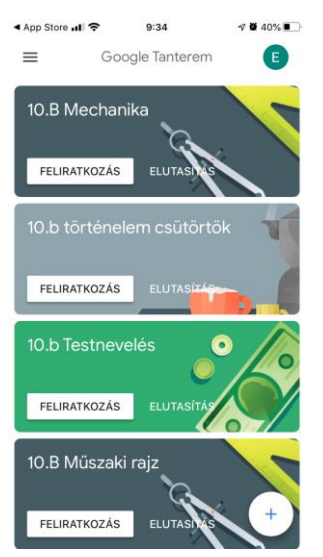

Legtöbbször az új dolgok létrehozása, a saját feladat beadás, mind alulra költözött.

Első lépésként hozzá kell adnunk a fayamszki.hu-s címet a fiókokhoz. Google fiókként. Ehhez kell majd a cím és a jelszó.

Utána jöhet a Play áruház:

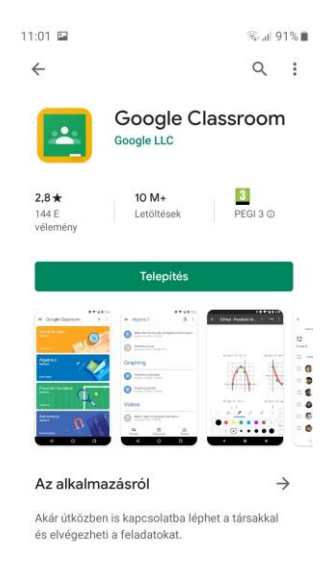

Telepítés után kapunk egy szokásos üdvözlő képernyőt: (innen a Kezdő lépések gombbal tovább)

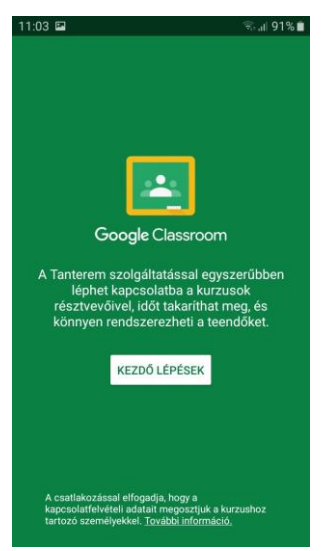

Ezután választhatjuk ki a megfelelő fiókot (melyet már korábban felvettünk a beállításokban):

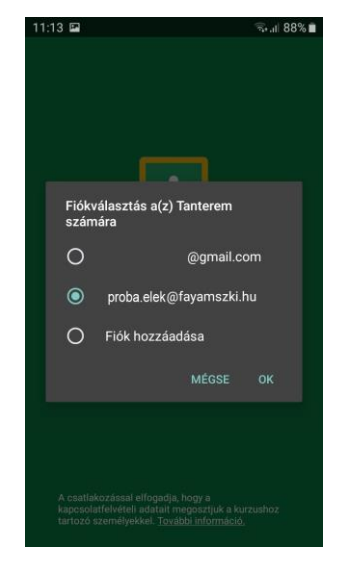

És ha mindent jól csináltunk, már látjuk is a Kurzusainkat:

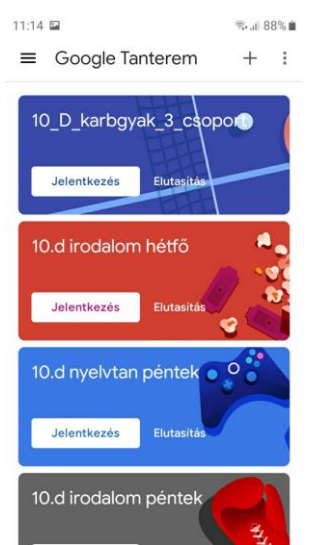

Itt nagyrészt ugyanaz a metódus működik, mint a böngészős dolgoknál. Kicsit ugyan átrendezve, de minden megtalálható:

Legtöbbször az új dolgok létrehozása, a saját feladat beadás, mind alulra költözött.